# YOUR VBMA MEMBER WEBSITE ACCOUNT: **THE 'HOME' SECTION: A TOUR OF YOUR DASHBOARD**

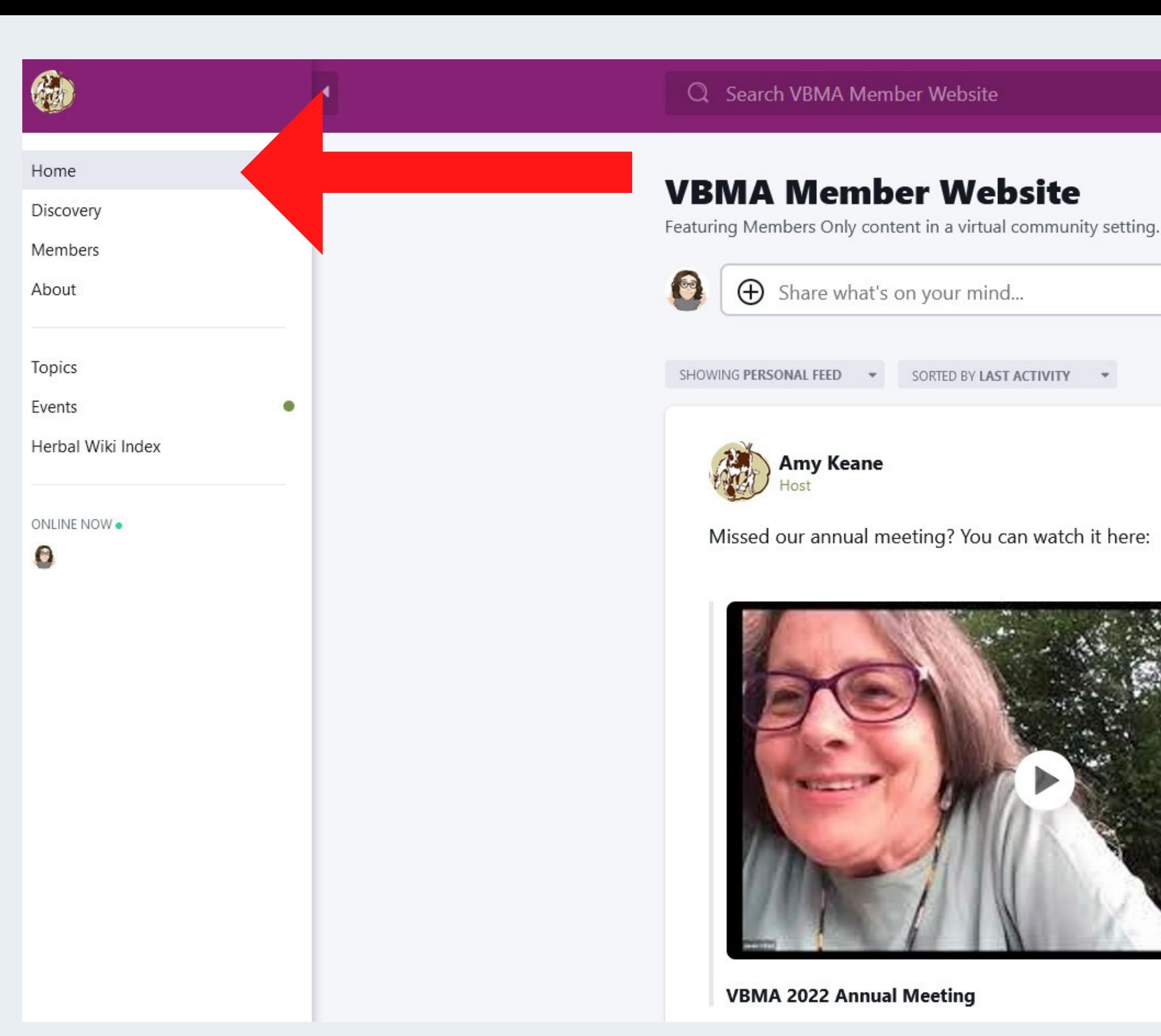

### **When you log in, you'll be automatically taken to the Home section.**

This is your 'dashboard', and we'll go over its components and their uses in the slides to follow.

Note that things may look a bit different if you're using a mobile device, but the names remain the same.

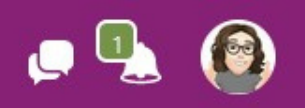

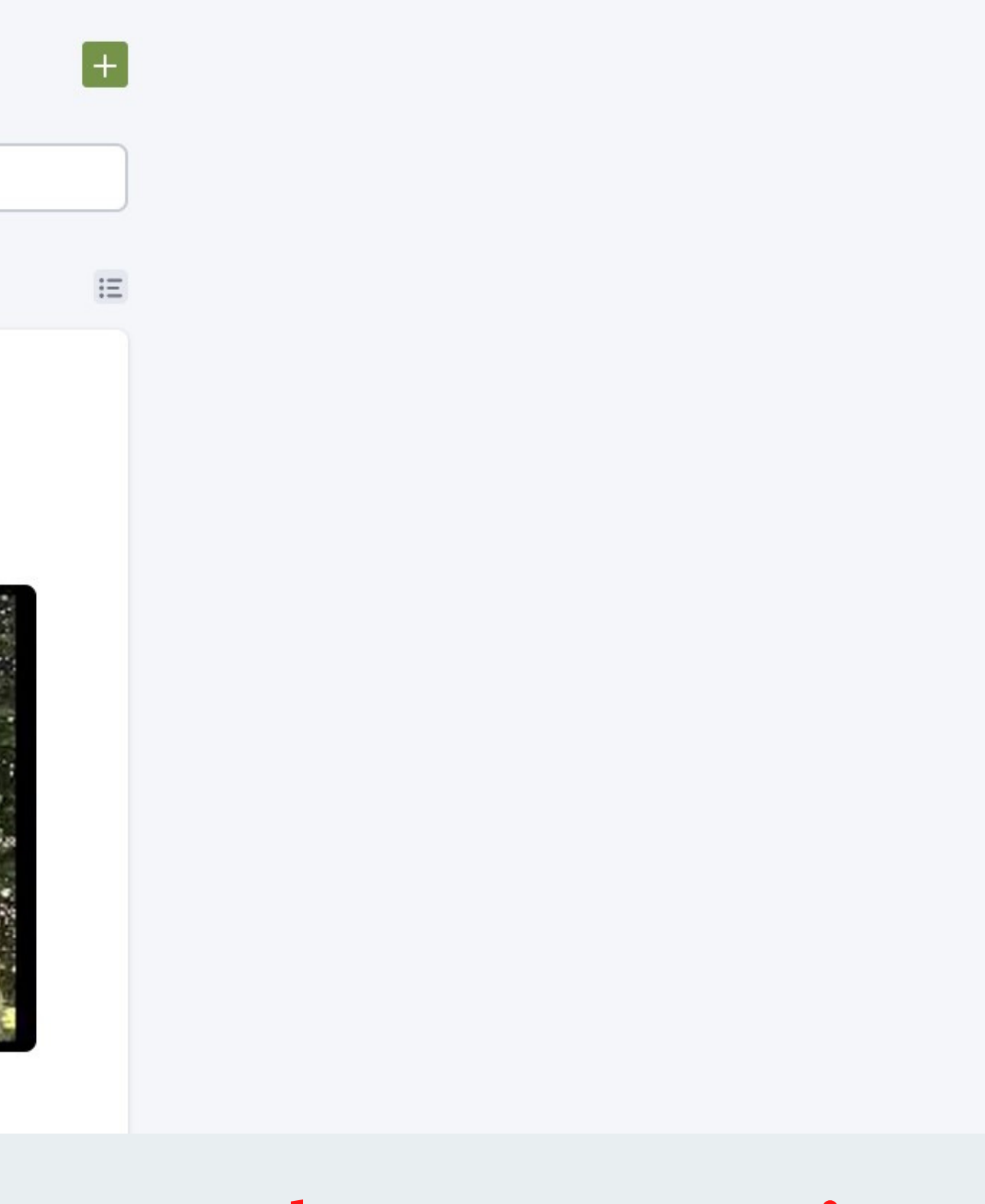

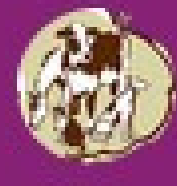

### Home

Discovery

**Members** 

About

Topics

Events

Herbal Wiki Index

**ONLINE NOW** 

## **This is the Member Website 'Menu' .**

**Click on a menu item to visit that section of the website.**

**Discovery contains quick links to Topics, Featured Posts, Top Posts, and more.**

**Members will show you a list of your fellow VBMA Members, and you can sort them by Top, Near You, Newest, Hosts, and Online Now.**

**About is a pop-out page that contains information about the VBMA Member Website.**

**Topics will take you to our list of topics. We'll cover how to navigate those in another video.**

**Events is where you'll find information on Upcoming, Nearby, Past and Yours (events you've attended).**

**Herbal Wiki Index contains our herbal wiki entries sorted by the first letter of their common names.**

**This shows you who's online now, in real time. Hover over the icon to view the Member's name.**

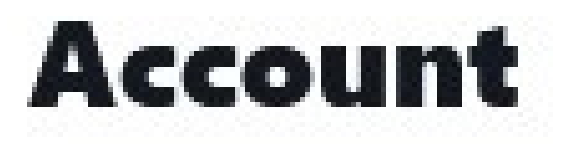

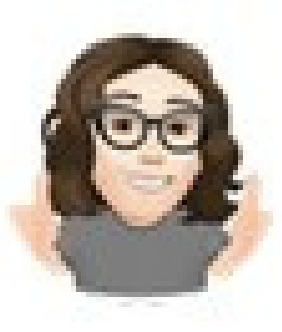

### **Amy Keane** View your Profile

Personal Settings

Saved Drafts

Saved Posts

**Click on your profile icon to view Account management information, including Personal Settings, Saved Drafts and Saved Posts.**

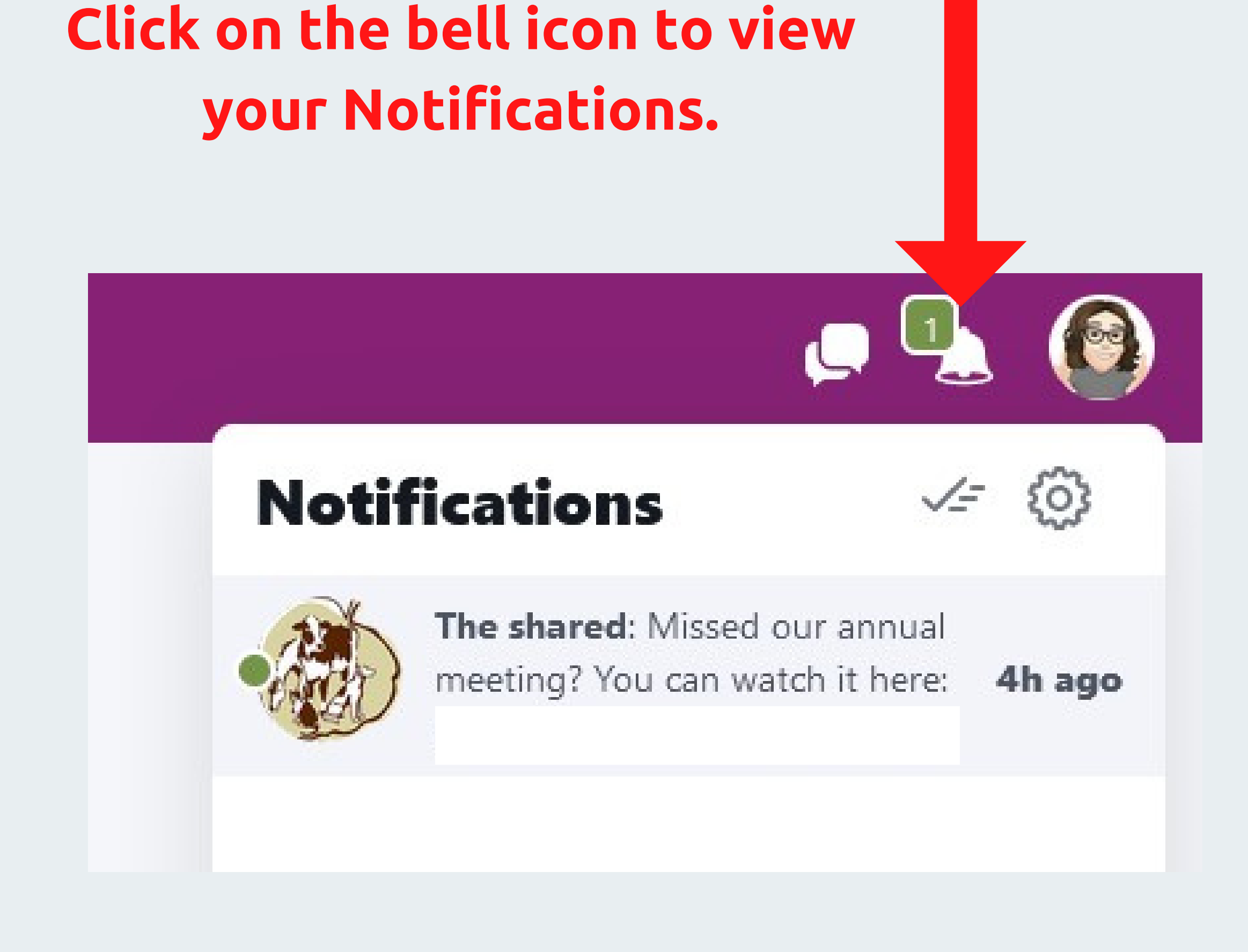

**The green square indicates how many new notifications you have. To mark all of them read, click the checkmark. To change your notification settings, click on the little gear wheel.**

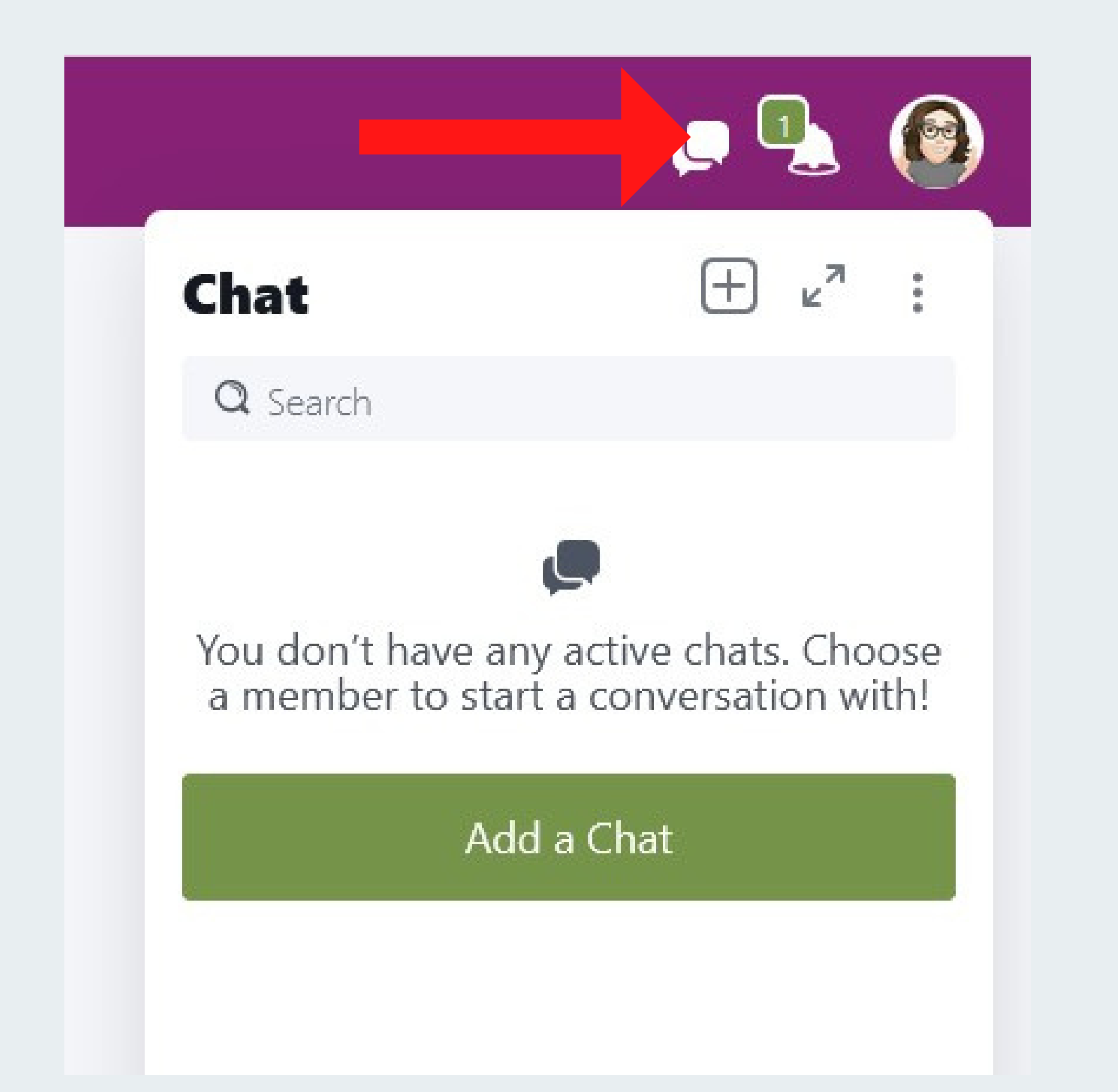

## **Click on the chat icon to start a new chat or access/continue previous chat conversations.**

**We'll go over the details of how to use the Member Website Chat feature in another video.** Search VBMA Member Website

### VBMA Member Website

Featuring Members Only content in a virtual community setting.

**This box allows you to search the content of the VBMA Member Website in its entirety. As you type in your keywords or phrases, your results will automatically appear below.**

**At right is a sample of a search for the word 'cancer'.**

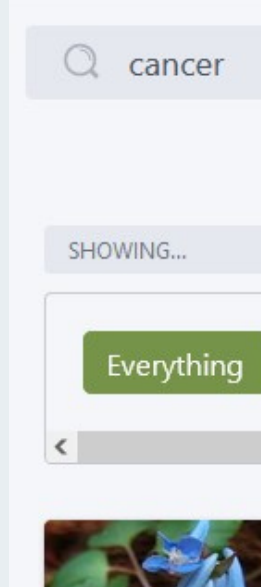

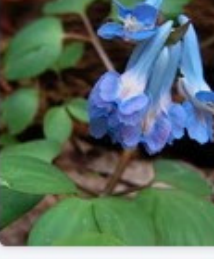

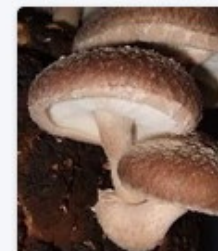

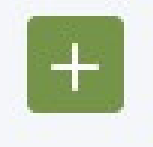

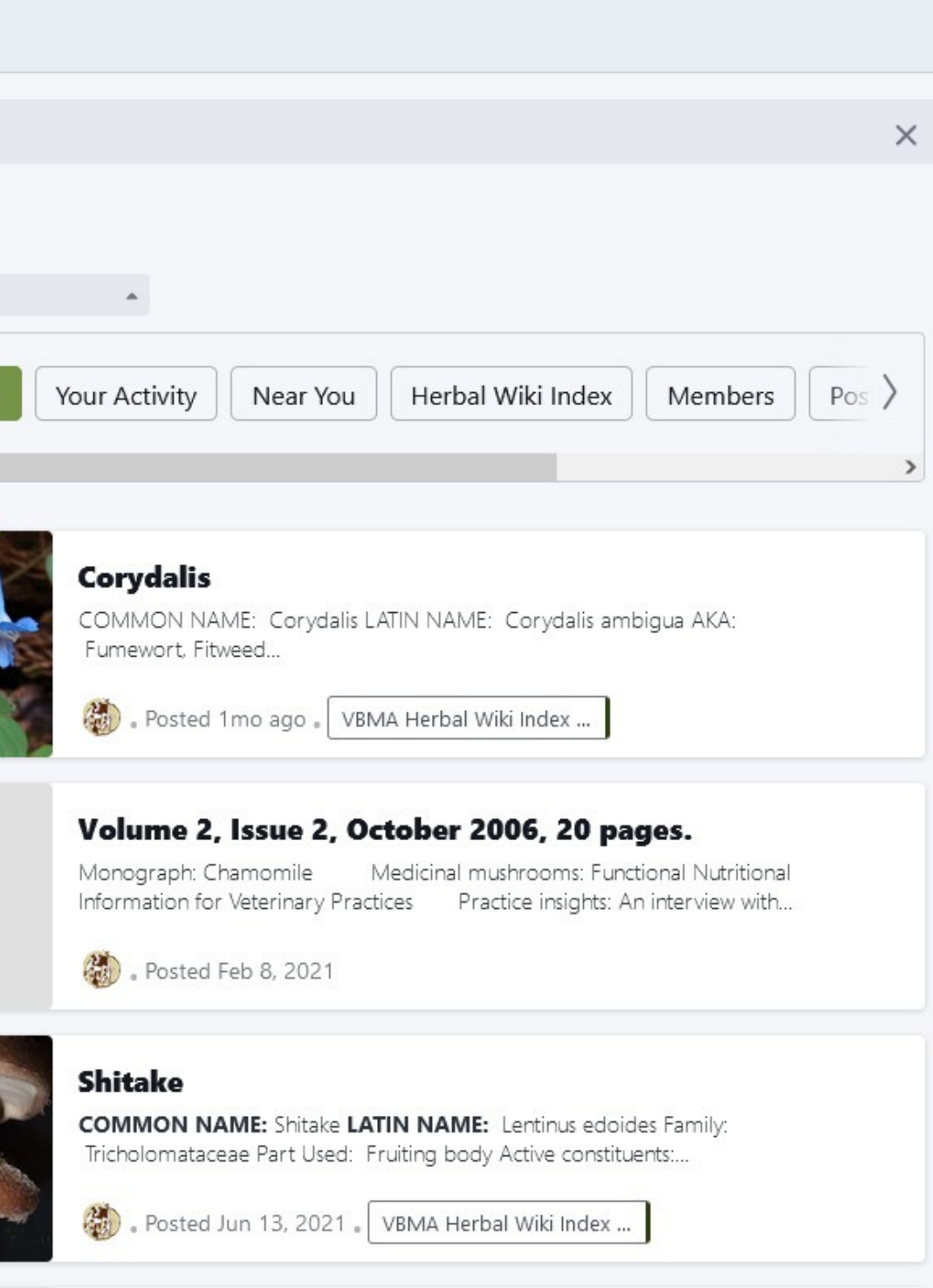

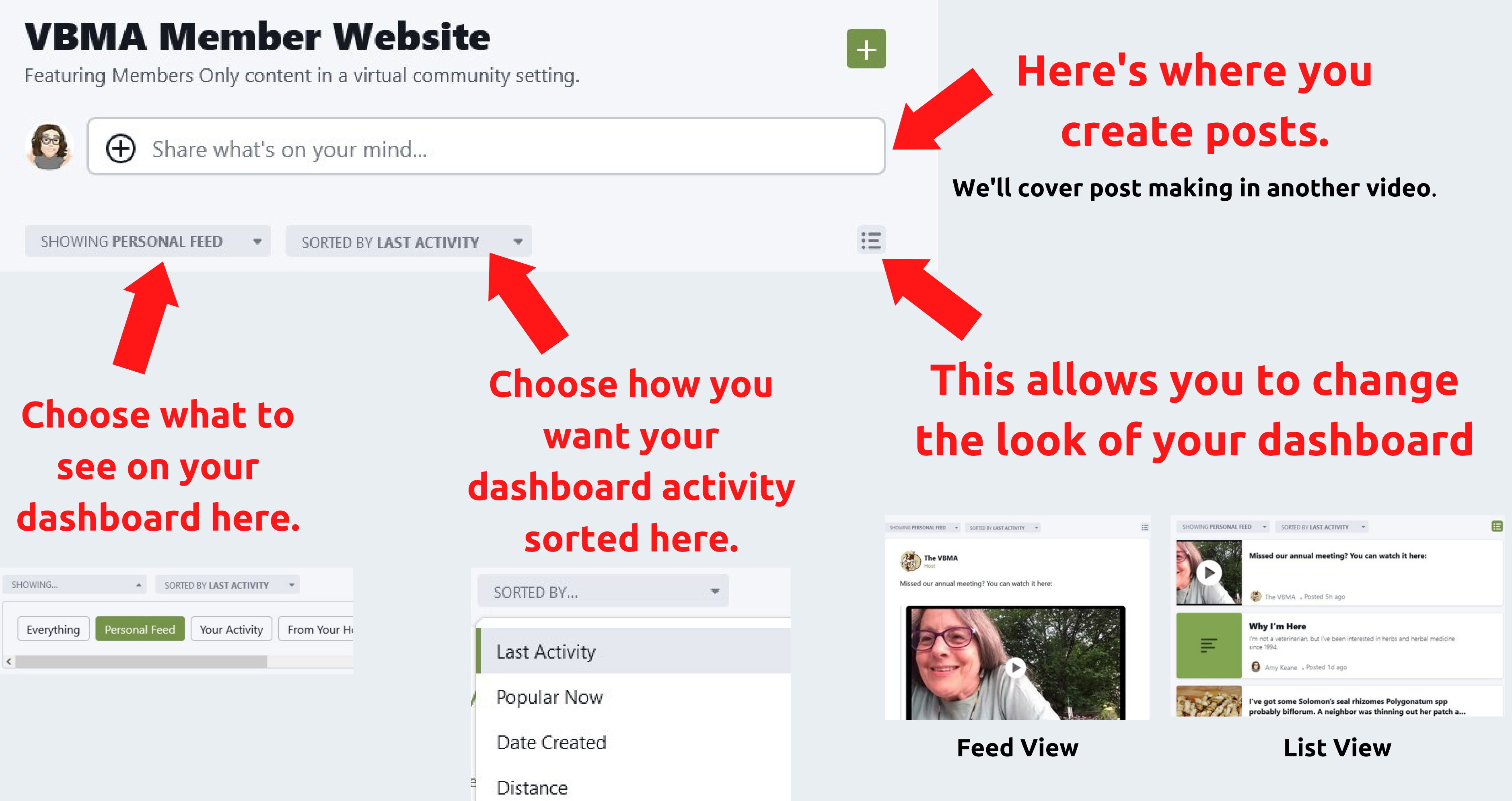

# **NEED HELP OR HAVE QUESTIONS? Email communicationscoordinator@vbma.org**